# Calibrating NI 5911 Digitizers with Calibration Executive

This document contains step-by-step instructions for loading and running the National Instruments Calibration Executive procedure for NI 5911 digitizers.

## Contents

| Conventions                                     | 2 |
|-------------------------------------------------|---|
| Equipment and Other Test Requirements           | 2 |
| Test Equipment                                  |   |
| Recommended Equipment                           |   |
| Alternative Equipment                           | 4 |
| Documentation                                   | 4 |
| Software                                        | 5 |
| Test Conditions                                 | 5 |
| Calibration Procedures                          | 5 |
| Connecting Your Calibrator, DMM, and NI 5911    | 6 |
| Running the Calibration Executive Procedure     | 6 |
| Viewing the Calibration Report                  | 6 |
| Modifying the Font Size in a Calibration Report | 7 |
| Specifications                                  | 7 |
| Technical Support Resources                     |   |
| NI Web Support                                  |   |
| Worldwide Support                               | 7 |
|                                                 |   |

National Instruments™, NI™, and ni.com™ are trademarks of National Instruments Corporation. Product and company names mentioned herein are trademarks or trade names of their respective companies. For patents covering National Instruments products, refer to the appropriate location: **HelpPatents** in your software, the patents.txt file on your CD, or ni.com/patents.

January 2003 371340A-01

ni.com

© 2001–2003 National Instruments Corp. All rights reserved.

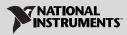

# **Conventions**

|             | The following conventions are used in this document:                                                                                                    |
|-------------|----------------------------------------------------------------------------------------------------|
| »           | The » symbol leads you through nested menu items and dialog box options to a final action. The sequence <b>File</b> » <b>Page Setup</b> » <b>Options</b> directs you to pull down the <b>File</b> menu, select the <b>Page Setup</b> item, and select <b>Options</b> from the last dialog box.                                                                      |
|             | This icon denotes a note, which alerts you to important information.                                                                                                    |
| $\triangle$ | This icon denotes a caution, which advises you of precautions to take to avoid injury, data loss, or a system crash.                                                                                                    |
| bold        | Bold text denotes items that you must select or click in the software, such<br>as menu items and dialog box options. Bold text also denotes parameter<br>names.                                                                                                    |
| italic      | Italic text denotes variables, emphasis, a cross reference, or an introduction<br>to a key concept. This font also denotes text that is a placeholder for a word<br>or value that you must supply.                                                                                                    |
| monospace   | Text in this font denotes text or characters that you should enter from the keyboard, sections of code, programming examples, and syntax examples. This font is also used for the proper names of disk drives, paths, directories, programs, subprograms, subroutines, device names, functions, operations, variables, filenames and extensions, and code excerpts. |

2

# **Equipment and Other Test Requirements**

This section describes the equipment, documentation, software, and test conditions needed for calibration.

#### **Test Equipment**

Tables 1 and 2 list specifications for equipment you can use to calibrate the NI 5911 with Calibration Executive.

#### **Recommended Equipment**

Table 1 lists the equipment that National Instruments recommends for this procedure.

| Instrument           | Recommended<br>Instrument                 | Parameter<br>Measured                                                             | Necessary Specifications                                                                                       |
|----------------------|-------------------------------------------|-----------------------------------------------------------------------------------|----------------------------------------------------------------------------------------------------|
| Scope<br>Calibrator/ | Fluke 9500<br>Scope                       | AC Coupling                                                                       | sine wave 10 Hz $\pm 100$ ppm, 1.8 Vpp $\pm 2\%$ into 1 MΩ                                                     |
| Ohmmeter             | Calibrator                                | Bandwidth                                                                         | 2% amplitude flatness for leveled sine wave 100 kHz to 100 MHz $\pm$ 50 ppm, 1.5 Vpp $\pm$ 2% into 50 $\Omega$ |
|                      |                                           | Input<br>Impedance                                                                | 2-wire resistance accuracy of 0.25% for<br>1 MΩ measurements                                                   |
|                      |                                           | Timing/RIS                                                                        | sine wave 10 kHz to 10 MHz $\pm$ 15 ppm,<br>1.8 Vpp $\pm$ 2% into 1 M $\Omega$                                 |
|                      | Trigger<br>Sensitivity                    | sine wave 100 kHz to 10 MHz $\pm$ 100 ppm,<br>450 mVpp $\pm$ 2% into 1 M $\Omega$ |                                                                                                    |
| Calibrator           | Fluke 5700<br>Multifunction<br>Calibrator | External<br>Calibration/<br>Gain                                                  | DC ±90 mV to ±9 V, ±0.005% into 1 M $\Omega$                                                                   |
|                      |                                           | External<br>Calibration                                                           | sine wave 1 kHz $\pm 100$ ppm, 8 Vpp $\pm 1\%$                                                                 |

| Table 1. Recommende | Instrument Specifications for NI 5911 Verification and Calibration | 1 |
|---------------------|--------------------------------------------------------------------|---|
|                     | indianioni opeenidatione for fu de l'i vermeation and danbration   |   |

If you do not have the recommended instruments, use the accuracy requirements listed above to select a substitute calibration standard. Refer to Table 2 for a list of alternative instruments you can use for the calibration procedure. Although these instruments are acceptable, National Instruments recommends that you use the instruments from Table 1.

## **Alternative Equipment**

Table 2 contains a list of alternative equipment you can use to calibrate your NI 5911 with Calibration Executive.

| Instrument             | Recommended<br>Instrument | Parameter<br>Measured  | NecessarySpecifications                                                                             |
|------------------------|---------------------------|------------------------|----------------------------------------------------------------------------------------------------|
| Sine Wave<br>Generator | Tegam SG 5030             | AC Coupling            | sine wave 10 Hz $\pm$ 100 ppm,<br>1.8 Vpp $\pm$ 2% into 1 M $\Omega$                                |
|                        |                           | Bandwidth              | 2% amplitude flatness for leveled sine<br>wave 100 kHz to 100 MHz ±50 ppm,<br>1.5 Vpp ±2% into 1 MΩ |
|                        |                           | Timing/RIS             | sine wave 10 kHz to 10 MHz $\pm$ 15 ppm, 1.8 Vpp $\pm$ 2% into 1 M $\Omega$                         |
|                        |                           | Trigger<br>Sensitivity | sine wave 100 kHz to 10 MHz<br>±100 ppm, 450 mVpp ±2% into 1 MΩ                                     |
| DMM                    | NI 4070                   | Input<br>Impedance     | 2-wire resistance accuracy of 0.25% for 1 M $\Omega$ measurements                                   |
| Calibrator             | Fluke 5700                | External               | DC $\pm 90$ mV to $\pm 9$ V,                                                                        |

Calibration/

Gain

External

Calibration

Vertical Offset

Sensitivity

| Tahla 2  | Altornativo | Instrument    | Spacifications | for NI 5011  | Verification and Calibration |
|----------|-------------|---------------|----------------|--------------|------------------------------|
| Table 2. | Allemative  | IIISUUIIIeiii | opecilications | 101 101 3911 |                              |

#### **Documentation**

BNC T-connector

**BNC** Terminator

BNC Cable

This section describes the documentation you need to calibrate the NI 5911 digitizer. In addition to this calibration procedure, you may need to refer to the following documents:

 $50 \Omega$ 

 $\pm 0.005\%$  into 1 M $\Omega$ 

8 Vpp  $\pm 1\%$  into 1  $\Omega$ 

0 VDC ±0.025 mV

sine wave 1 kHz  $\pm 100$  ppm,

- Where to Start with Your NI Digitizer
- NI 5911 User Manual
- Calibration Executive Software User Manual

You can download these documents from the National Instruments Web site at ni.com/manuals.

Multifunction

\_\_\_\_

Calibrator

For information on installing and uninstalling Calibration Executive procedures, refer to the *Calibration Executive Software User Manual*.

The setup program installs Calibration Executive as well as the associated files listed in Table 3.

| Table 3. | Calibration | Executive | Directories | and | Supporting Files |  |
|----------|-------------|-----------|-------------|-----|------------------|--|
|----------|-------------|-----------|-------------|-----|------------------|--|

| Directory Name                                      | Contents                                                      |
|-----------------------------------------------------|---------------------------------------------------------------|
| Calibration Executive\Procedures\<br>NI 5911\Limits | Microsoft Access database that stores the calibration limits. |
| Calibration Executive\Procedures\<br>NI 5911        | Directory structure that contains the calibration procedures. |

#### **Test Conditions**

Follow these guidelines to optimize the connections and the environment during calibration:

- Keep connections to the NI 5911 short. Long cables and wires act as antennae, picking up extra noise that can affect measurements.
- Use a 50  $\Omega$  BNC coaxial cable for all connections to the digitizer if you are not using a Fluke 9500 calibrator.
- Keep relative humidity between 10% and 90%, noncondensing, or consult your digitizer hardware manual for the optimum relative humidity.
- Maintain the temperature between 25 °C and 35 °C.
- Allow a warm-up time of at least 15 minutes to ensure that the measurement circuitry of the NI 5911 is at a stable operating temperature.

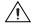

**Caution** To prevent overheating, do *not* place another NI 5911 or other heat-producing device near the digitizer you are calibrating.

5

# **Calibration Procedures**

This section explains how to set up and run the Calibration Executive procedure.

Using the Fluke 9500 in automated mode, the calibration procedure takes approximately 10 minutes. In manual mode, the procedure takes approximately 30 minutes.

Using the alternative instruments in automated mode, the calibration procedure takes approximately 20 minutes. In manual mode, the procedure takes approximately 40 minutes.

## **Connecting Your Calibrator, DMM, and NI 5911**

The calibration procedure guides you through the connections between the calibrator, sine wave generator, DMM, and NI 5911.

## **Running the Calibration Executive Procedure**

To run the Calibration Executive calibration procedure, complete the following steps:

- Launch Calibration Executive and follow the Calibration Configuration Wizard to load the NI 5911 calibration procedure. Refer to Chapter 1, *Introduction to Calibration Executive*, of the *Calibration Executive Software User Manual* if you need more information on configuring and loading a calibration procedure.
- 2. When prompted by Calibration Executive, enter information about the instruments you are using.

**Note** The Fluke 9500 is the only oscilloscope calibrator currently supported through GPIB control. You can run the calibration procedure in manual mode if you have another type of oscilloscope calibrator. If you do not have an oscilloscope calibrator, use the alternative instruments listed in Table 2 and run the calibration procedure in manual mode. You can add information about the alternative instruments in the Notes section of the Calibration Configuration Wizard. NI recommends that when prompted for the Scope Calibrator information, you include a list of all three alternative instruments, along with their associated tracking numbers and calibration due dates, in the Notes section. When the calibration report is generated, this information appears in the section labeled Scope Calibrator. You may want to preface your instrument list with the following text: Instead of using a scope calibrator.

- 3. When the procedure is loaded, click **Run Procedure** to begin. The procedure prompts you to enter the device number, which is the number assigned by Measurement & Automation Explorer (MAX).
- 4. Follow any instructions you receive from Calibration Executive.

## **Viewing the Calibration Report**

 $\mathbb{N}$ 

When the calibration procedure is finished, complete the following steps to view the calibration report:

- 1. Select View»Reports.
- 2. Click View.

## Modifying the Font Size in a Calibration Report

If you have selected the HTML format and the text size in the calibration report is too large, you can decrease the size as follows:

- In Internet Explorer, modify the text size by selecting **View»Text Size** and then selecting the appropriate size from the menu.
- In Netscape, modify the text size by selecting View»Decrease Font.

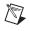

**Note** If your NI 5911 digitizer fails after calibration, return it to NI for repair or replacement.

# **Specifications**

For specification information on the device you are calibrating, refer to one of the following documents:

- The manual calibration procedure for the device, which is available for download at ni.com/calibration
- The product data sheet, which is available for download at ni.com/products
- The hardware documentation for the device, which is available for download at ni.com/manuals

# **Technical Support Resources**

#### **NI Web Support**

National Instruments Web support is your first stop for help in solving installation, configuration, and application problems and questions. Online problem-solving and diagnostic resources include frequently asked questions, knowledge bases, product-specific troubleshooting wizards, manuals, drivers, software updates, and more. Web support is available through the Technical Support section of ni.com.

#### Worldwide Support

National Instruments has offices located around the world to help address your support needs. You can access our branch office Web sites from the Worldwide Offices section of ni.com. Branch office Web sites provide up-to-date contact information, support phone numbers, email addresses, and current events. If you have searched the technical support resources on our Web site and still cannot find the answers you need, contact your local office or National Instruments corporate. For telephone support in the United States, dial 512 795 8248. For telephone support outside the United States, contact your local branch office:

Australia 61 2 9672 8846, Austria 43 0 662 45 79 90 0, Belgium 32 0 2 757 00 20, Brazil 55 11 3262 3599, Canada (Calgary) 403 274 9391, Canada (Montreal) 514 288 5722, Canada (Ottawa) 613 233 5949, Canada (Québec) 514 694 8521, Canada (Toronto) 905 785 0085, Canada (Vancouver) 514 685 7530, China 86 21 6555 7838, Czech Republic 42 02 2423 5774, Denmark 45 45 76 26 00, Finland 385 0 9 725 725 11, France 33 0 1 48 14 24 24, Germany 49 0 89 741 31 30, Greece 30 2 10 42 96 427, Hong Kong 2645 3186, India 91 80 4190000, Israel 972 0 3 6393737, Italy 39 02 413091, Japan 81 3 5472 2970, Korea 82 02 3451 3400, Malaysia 603 9059 6711, Mexico 001 800 010 0793, Netherlands 31 0 348 433 466, New Zealand 64 09 914 0488, Norway 47 0 32 27 73 00, Poland 48 0 22 3390 150, Portugal 351 210 311 210, Russia 7 095 238 7139, Singapore 65 6 226 5886, Slovenia 386 3 425 4200, South Africa 27 0 11 805 8197, Spain 34 91 640 0085, Sweden 46 0 8 587 895 00, Switzerland 41 56 200 51 51, Taiwan 886 2 2528 7227, United Kingdom 44 0 1635 523545

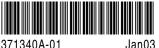

371340A-01